## Parent Password change using the self-reset link

1) Go to [www.gems.ae](http://www.gems.ae/), Click on MyLearning and then on 'Change / Forgot Password' link

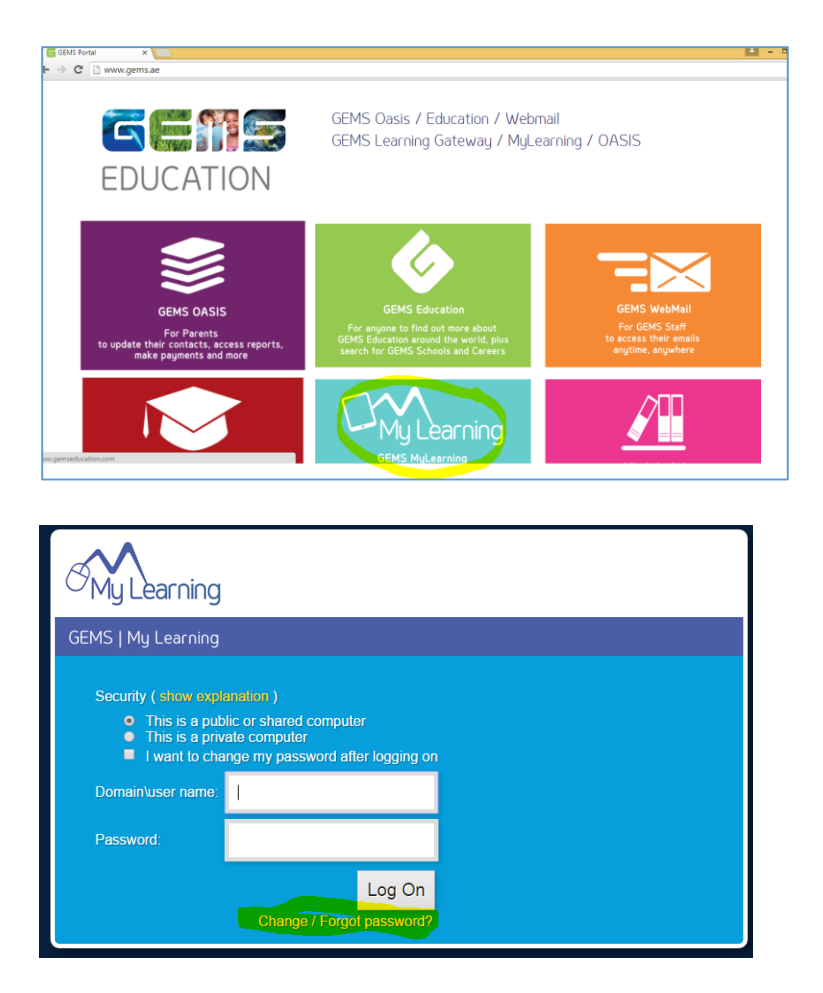

Alternatively use this direct link:<https://selfreset.gemseducation.com/default.aspx>

2) Enter the Parent username. Example :- rashmi.l Enter as: gemslg\rashmi.l

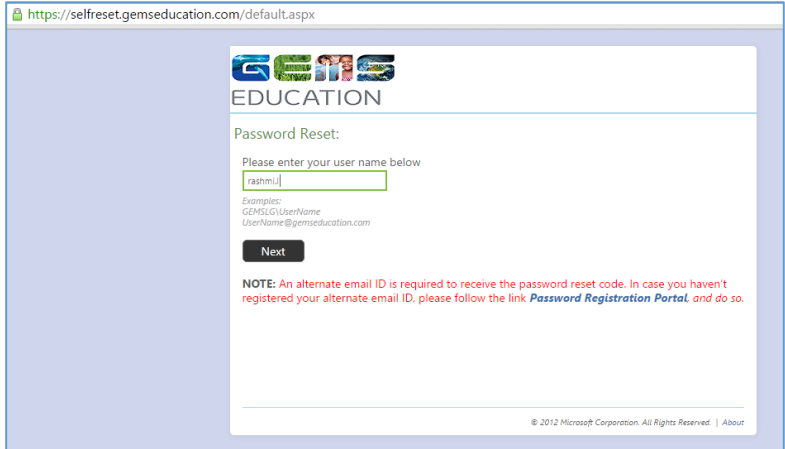

3) You will receive the Security code on your email registered with GEMS

Your security code is: 483944 Enter this code to reset your password. If you did not request to reset your password, please contact your help desk or system administrator.

4) Enter the Security Code received

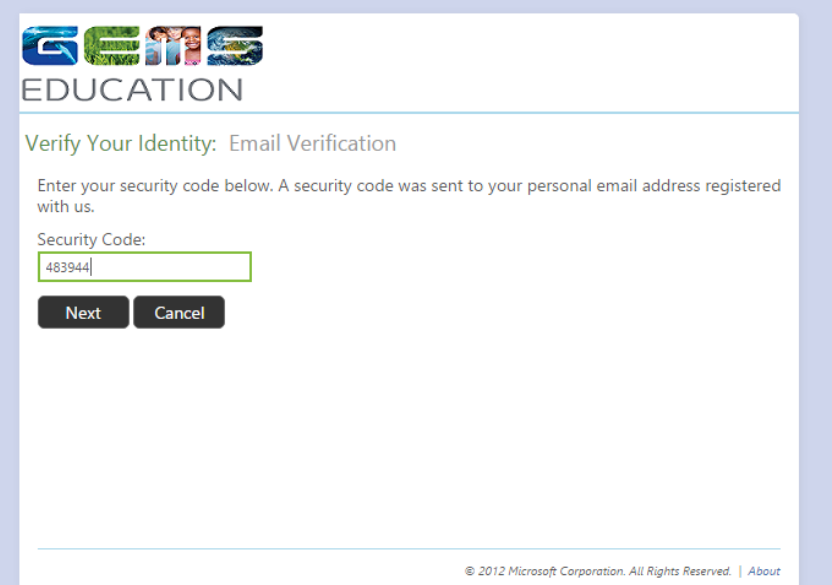

5) Enter the new Password. Ensure the password is 8 characters long. Password complexity requirement is displayed on the screen. It is recommended to include an upper case, lower case, digit and special character in it.

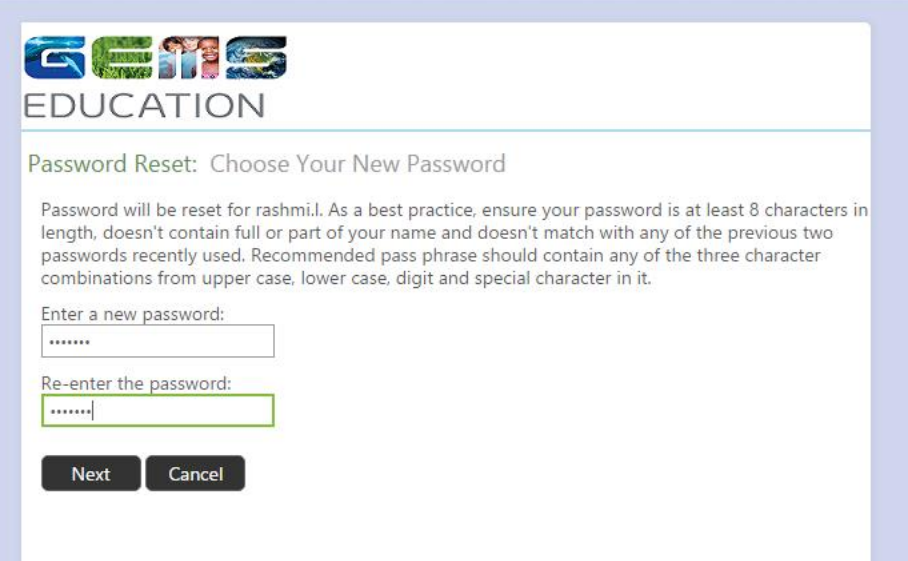

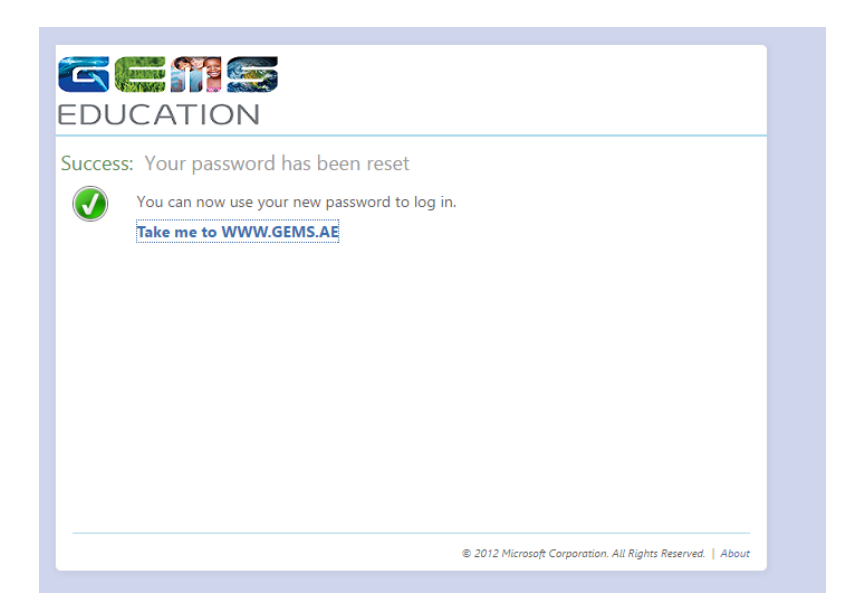